# **Как пользоваться электронным порталом (репозиторием)**

#### **Для просмотра или скачивания литературы понадобится регистрация**

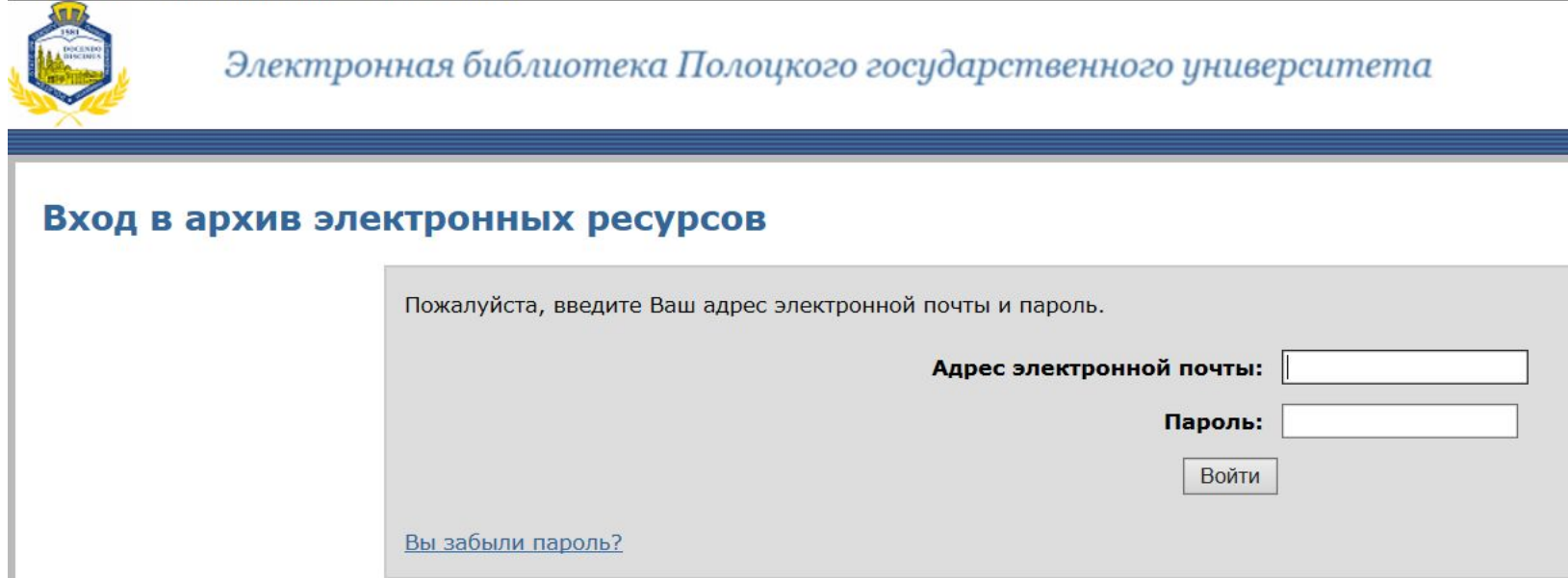

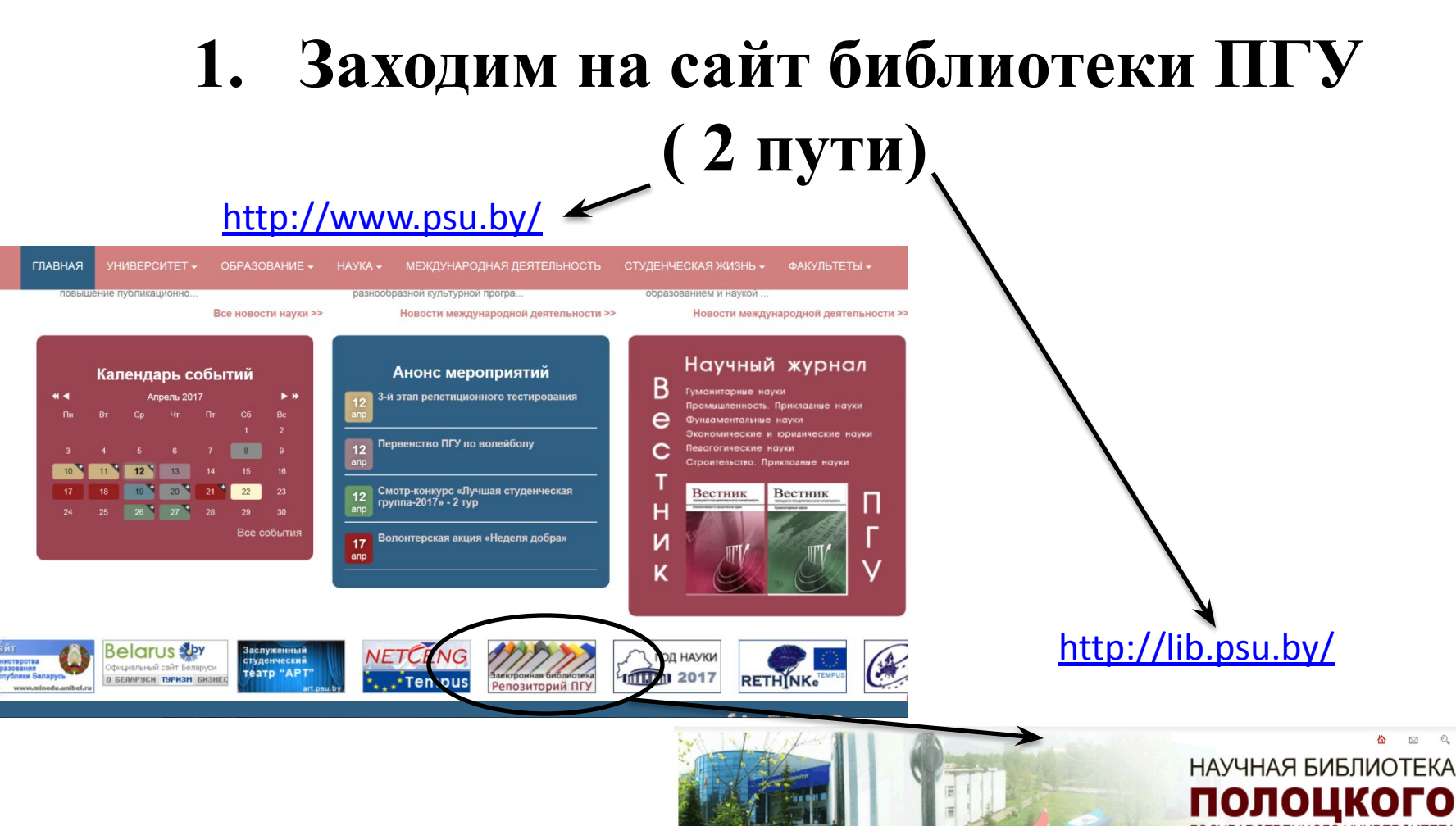

ГОСУДАРСТВЕННОГО УНИВЕРСИТЕТА

Главная Ресурсы Виртуальная служба ЭДД/МБА ИРИ

21.10.2015

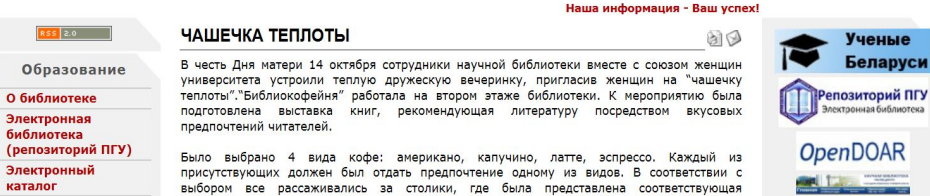

Главная

#### 2. На сайте библиотеки выбираем Электронная библиотека (репозиторий ПГУ)

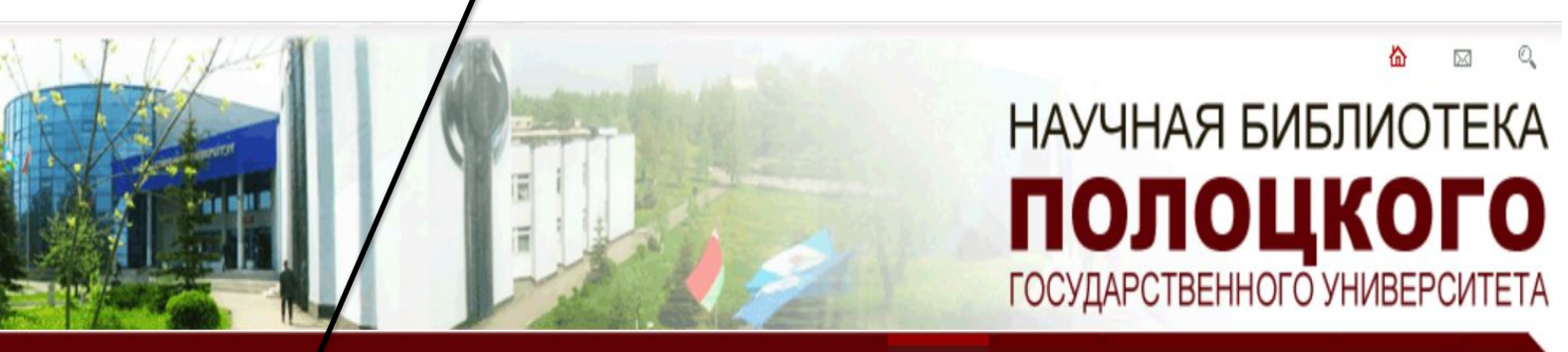

Ресурсы Виртуальная служба ЭДД/МБА ИРИ Главная

aid

#### 21.10.2015

Наша информация - Ваш успех!

#### ЧАШЕЧКА ТЕПЛОТЫ

Образование О библиотеке Электронная библиотека (репозиторий ПГУ Электронный каталог

RSS 2.0

Главная

В честь Дня матери 14 октября сотрудники научной библиотеки вместе с союзом женщин университета устроили теплую дружескую вечеринку, пригласив женщин на "чашечку теплоты". "Библиокофейня" работала на втором этаже библиотеки. К мероприятию была подготовлена выставка книг, рекомендующая литературу посредством вкусовых предпочтений читателей.

Было выбрано 4 вида кофе: американо, капучино, латте, эспрессо. Каждый из присутствующих должен был отдать предпочтение одному из видов. В соответствии с выбором все рассаживались за столики, где была представлена соответствующая

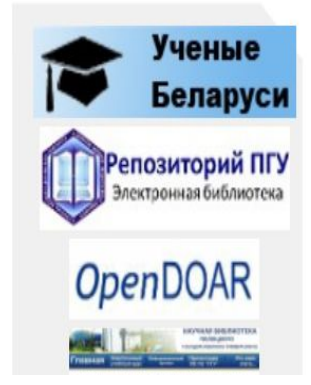

## **3. Попадаем на главную страницу (или выбираем главную страницу) и выбираем Специальности дисциплины**

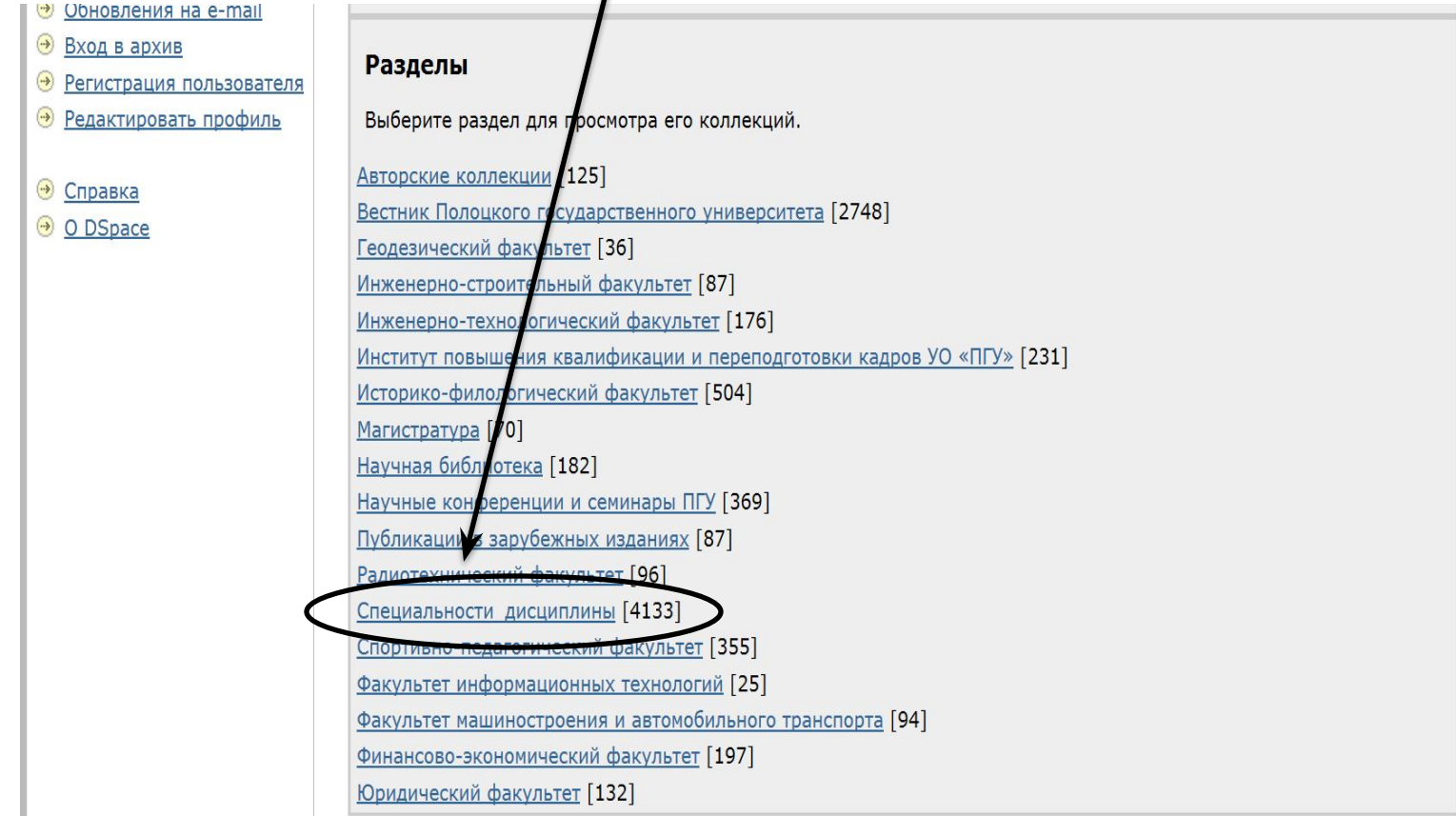

#### **4. Выбираем из списка специальностей**

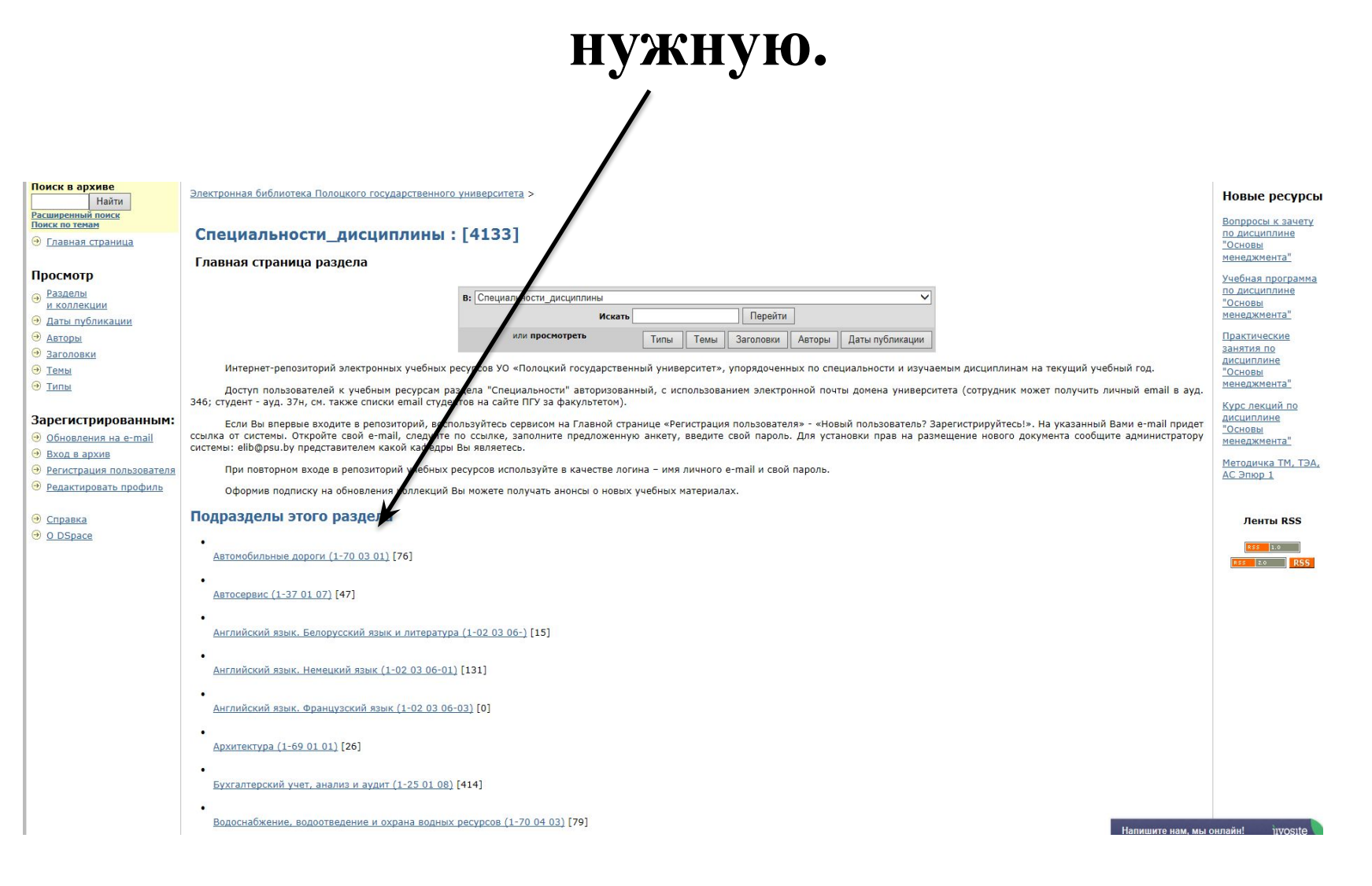

#### **НАПРИМЕР**

٠

٠

٠

Технический труд и предпринимательство (1-02 06 01) [5]

- Технологическое оборудование машиностроительного производства (1-36 01 03) [52]
- Технология машиностроения (1-36 01 01) [172]
- Технология. Физика (1-02 06 02-07) [5]
- Туризм и гостеприимство (1-89 01 01) [63]
- Физическая культура (1-03 02 01) [98]

Финансы и кредит (1-25 01 04) [255]

Химическая технология природных энергоносителей и углеродных материалов (1-48 01 03) [175]

Экономика и управление на предприятии (1-25 01 07) [241]

- Экспертиза и управление недвижимостью (1-70 02 02) [113]
- Электроснабжение (1-43 01 03) [46]

Просмотр статистики

## **5. Выбираем форму обучения ( очная (дневная), заочная).**

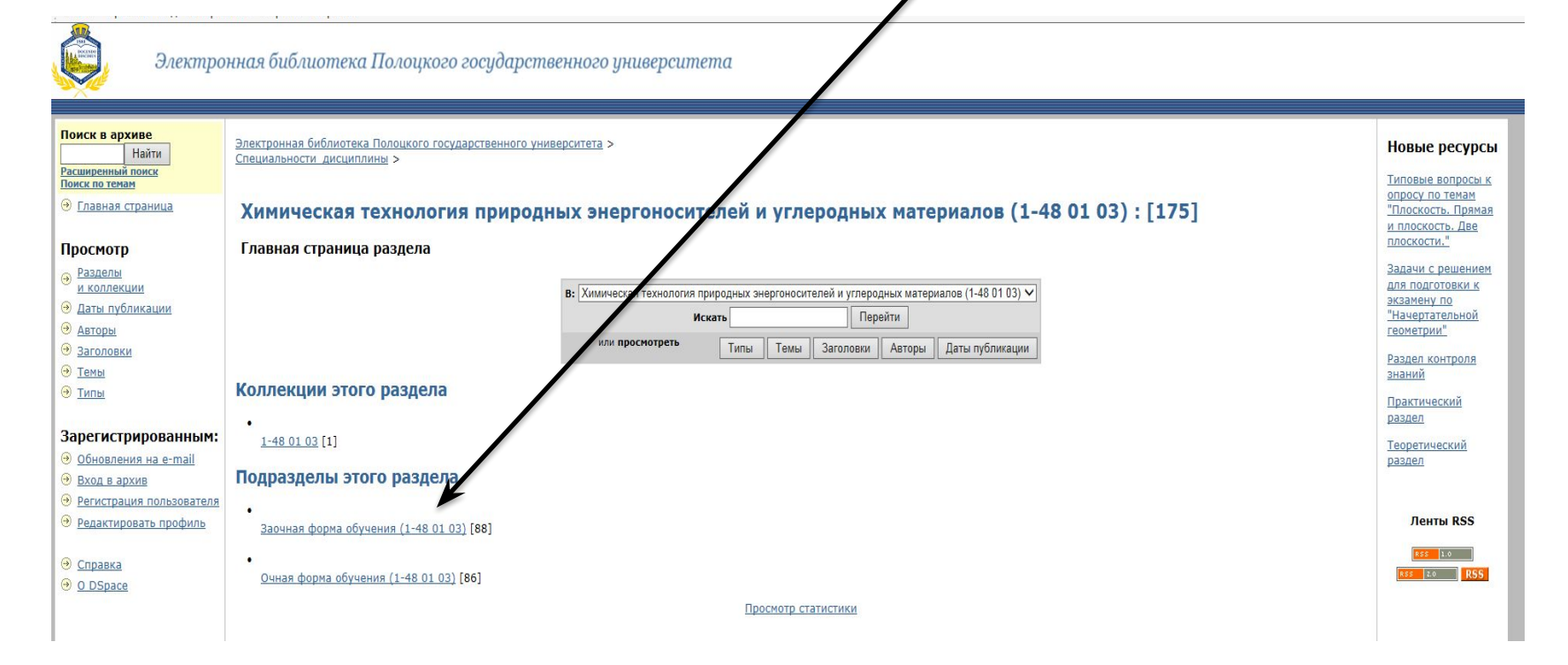

#### **НАПРИМЕР**

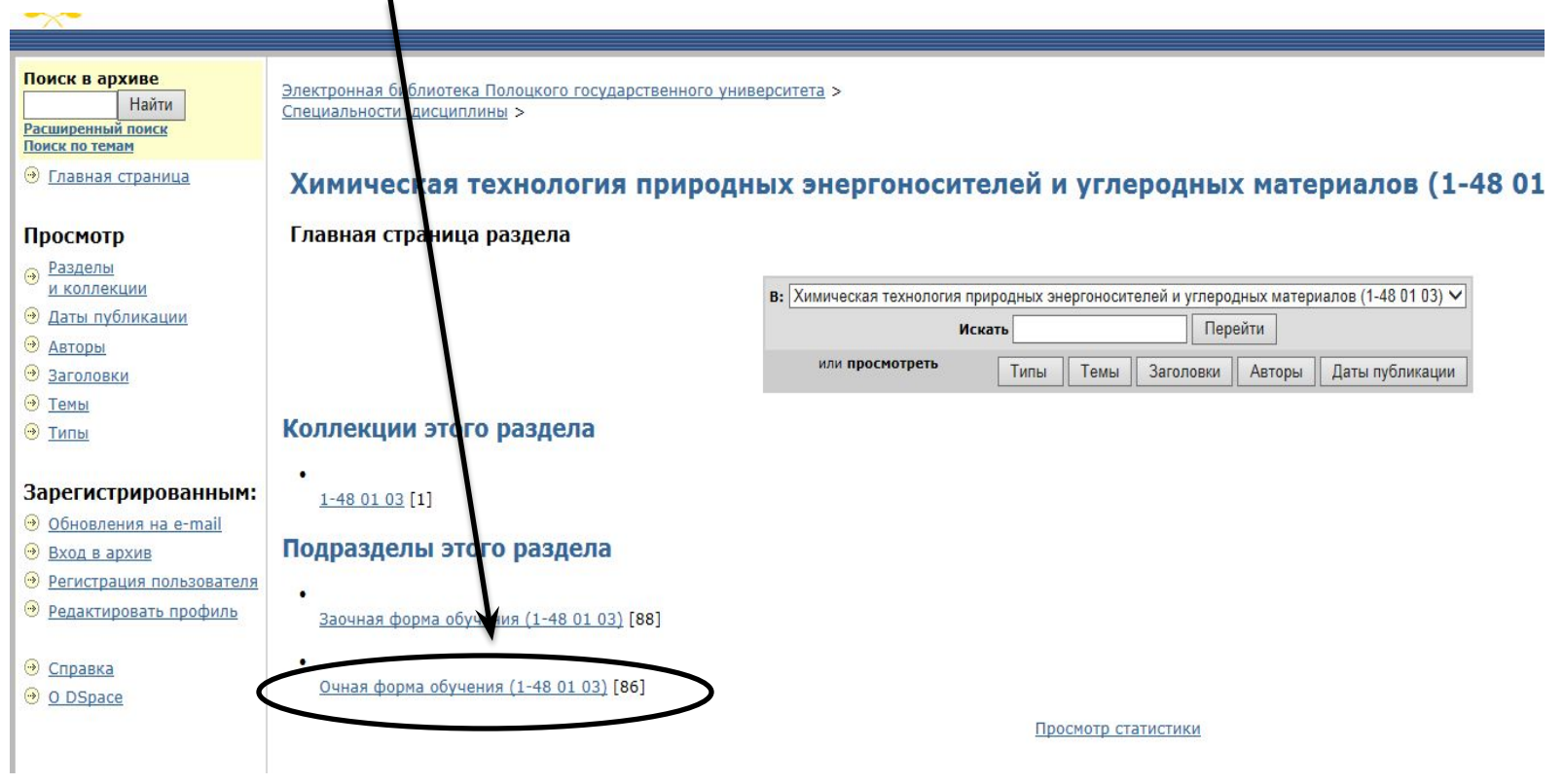

#### **Появится список номеров курсов и семестров.**

### **6. Выбираем нужный курс и семестр.**

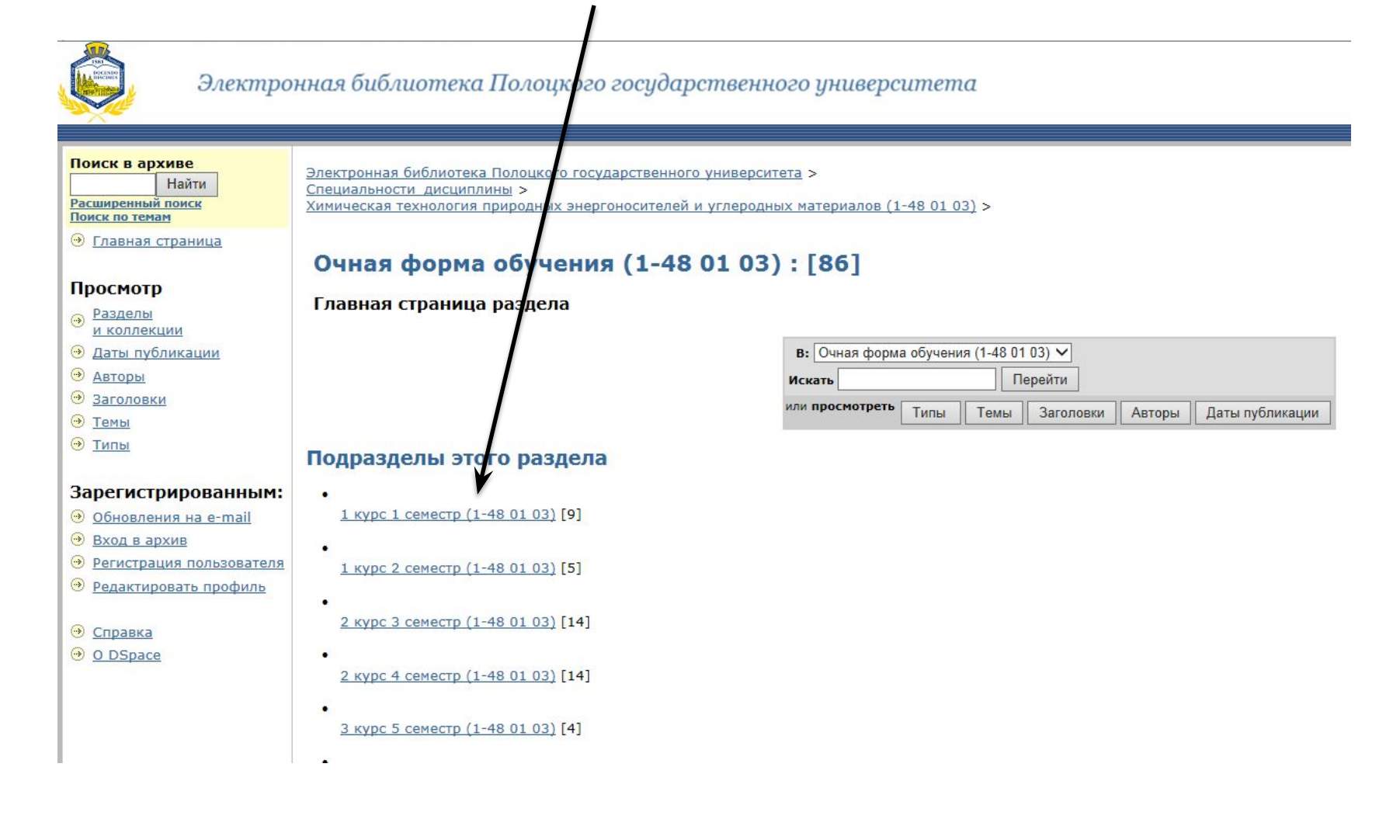

#### **НАПРИМЕР**

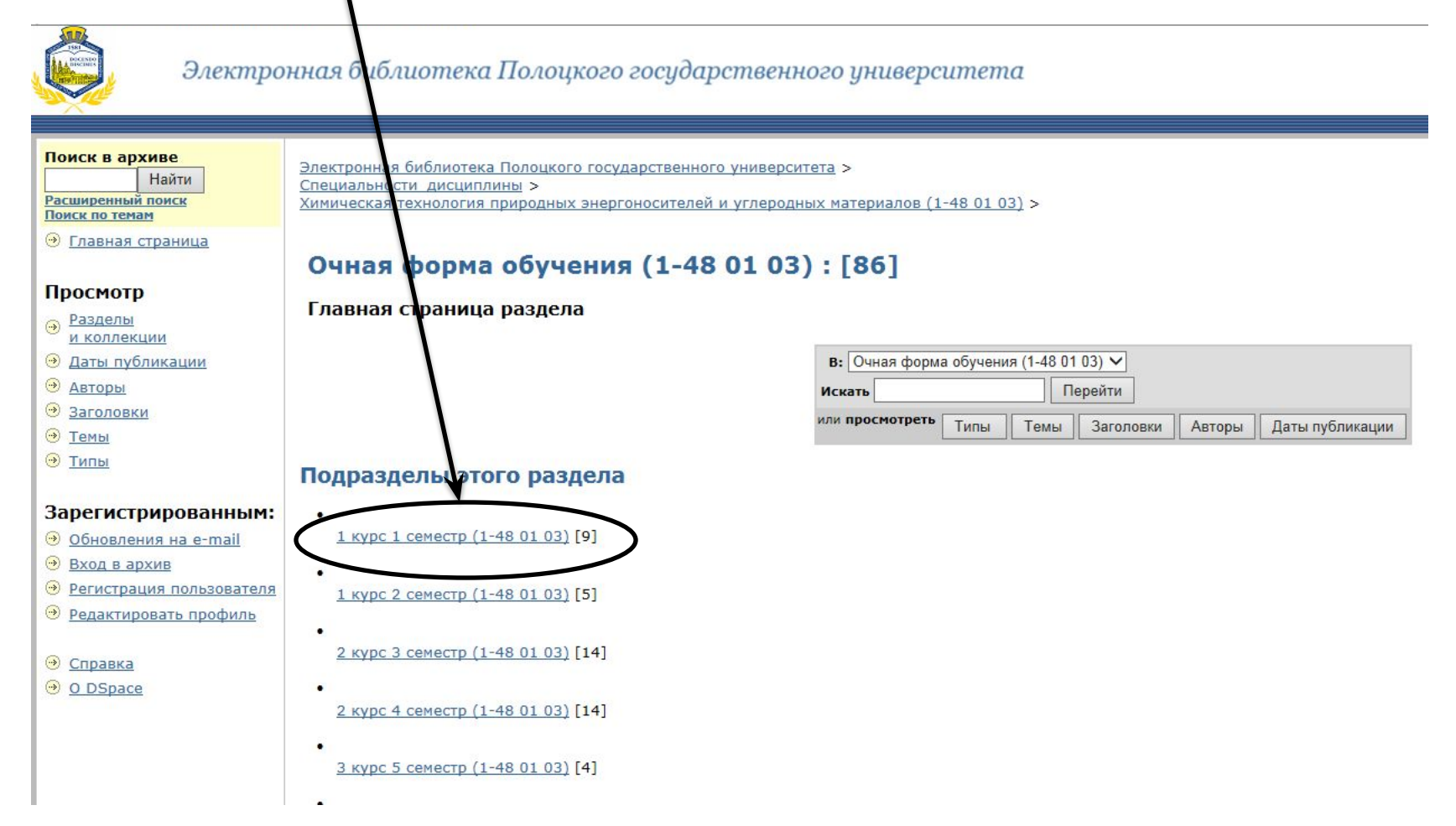

#### **Появится список изучаемых дисциплин.**

#### **7. Выбираем нужную дисциплину.**

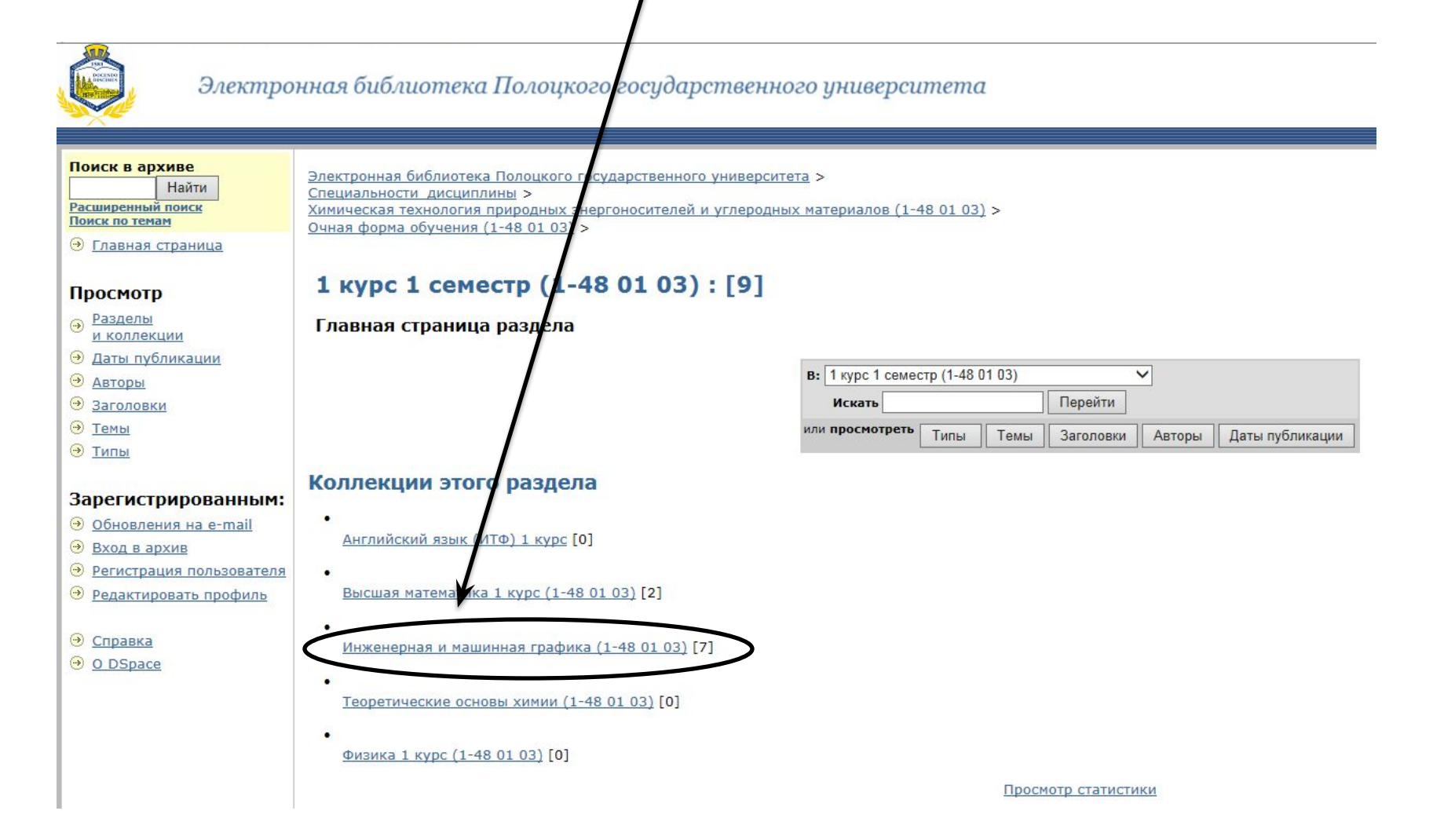

## **8. На экране появляется таблица. Для просмотра всей литературы, которая есть в коллекции нажмите ЗАГОЛОВКИ.**

Электронная библиотека Полоцкого государственного университета > Специальности дисциплины > Химическая технология природных энергоносителей и углеродных материалов (1-48 01 03) > Очная форма обучения (1-48 01 03) > 1 курс 1 семестр (1-48 01 03) >

#### Инженерная и машинная графика (1-48 01 03): [7]

Главная страница коллекции

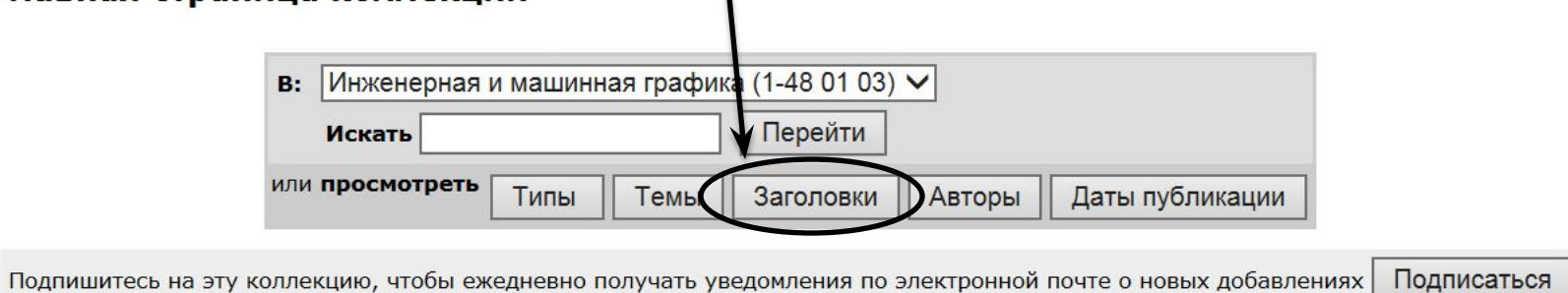

#### **Появится список имеющейся литературы.**

## 9. Выбираем нужный пункт и следуем указаниям:

#### скачиваем или просматриваем.

Электронная библиотека Полоцкого государственного университета >

Специальности дисциплины >

Химическая технология природных энергоносителей и углеродных материалов (1-48 01 03) >

Очная форма обучения (1-48 01 03) >

1 курс 1 семестр (1-48 01 03) > Инженерная и машинная графика (1-48 01 03) >

Просмотр собрания "Инженерная и машинная графика (1-48 01 03)" по группе - Заголовки

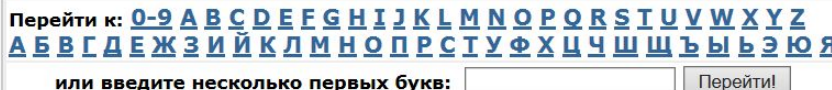

или введите несколько первых букв:

Сортировка: по заголовку  $\vee$  Упорядочнить: по возрастанию  $\vee$  Вывести на страницу: 20  $\vee$  Авторы: |все  $\vee$ | Обновить

Отображение результатов 1 до 7 из 7

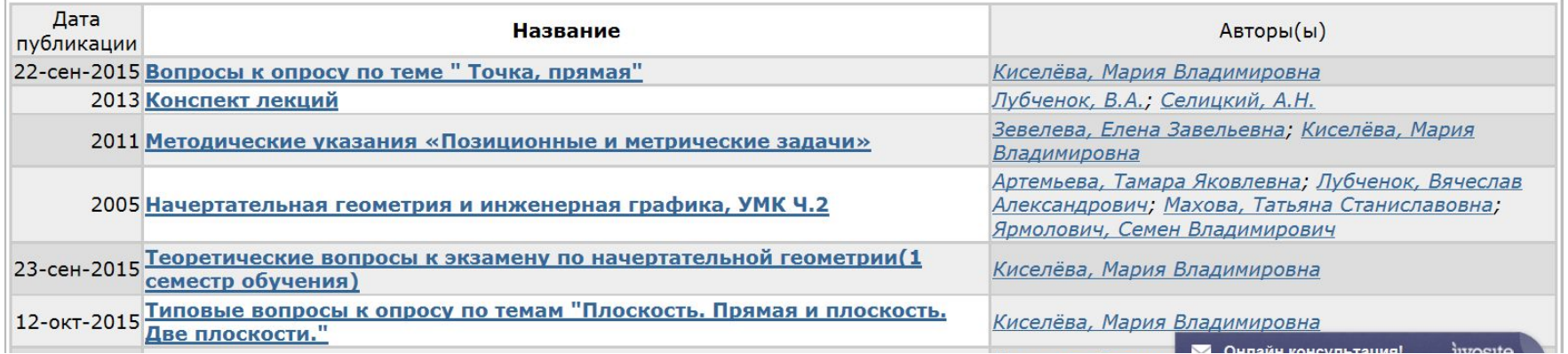

## **Удачи в поиске информации!!!**